## Comment accéder aux résultats des évaluations nationales ?

Depuis votre bureau Toutatice, cliquez sur « Bureau Numérique du Directeur ».

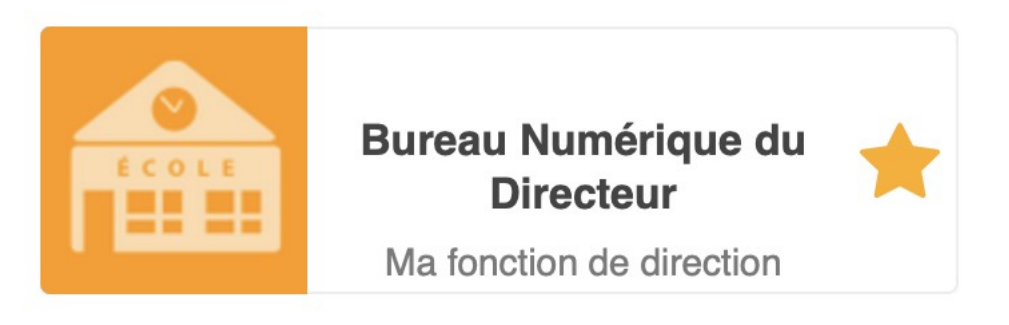

Puis sur « Evaluations de CP, CE1 » en bas de la page.

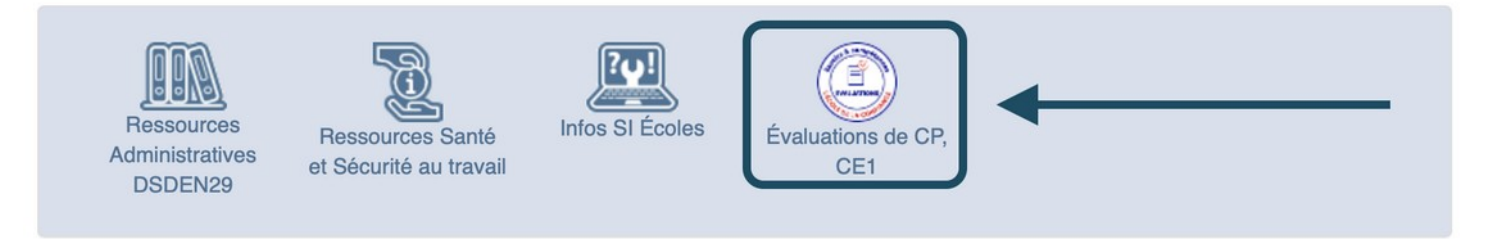

Apparait alors l'historique des résultats de votre école au format .ods ( Libreoffice ) ou .xls ( Excel ).

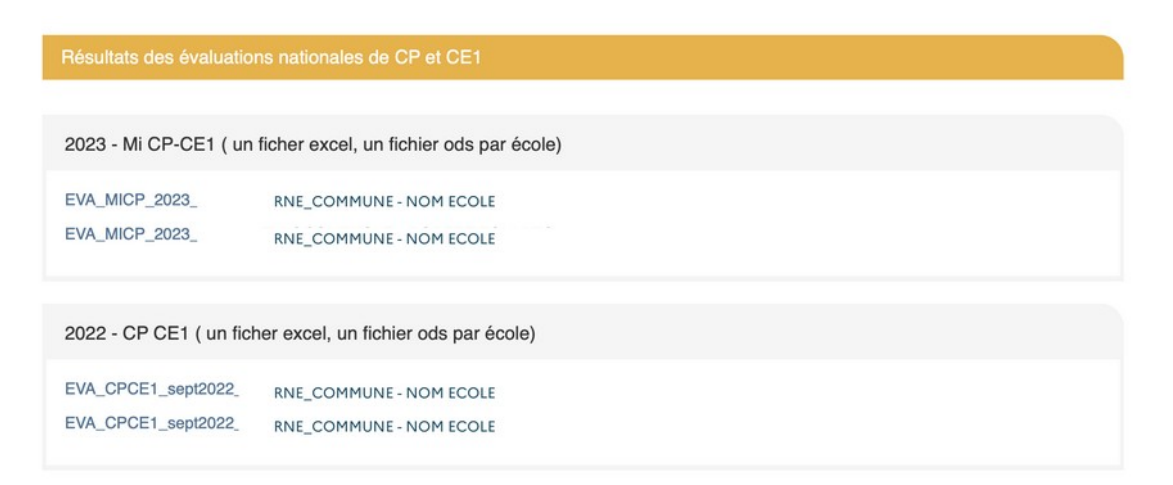

En cliquant sur le fichier souhaité, vous serez dirigé sur la page vous permettant de télécharger le fichier souhaité.

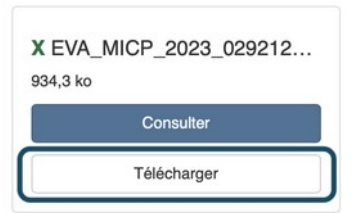

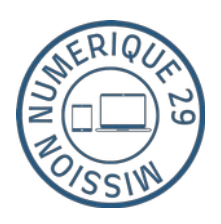

Une fois le fichier téléchargé et ouvert, pour pourrez naviguer entre 2 onglets :

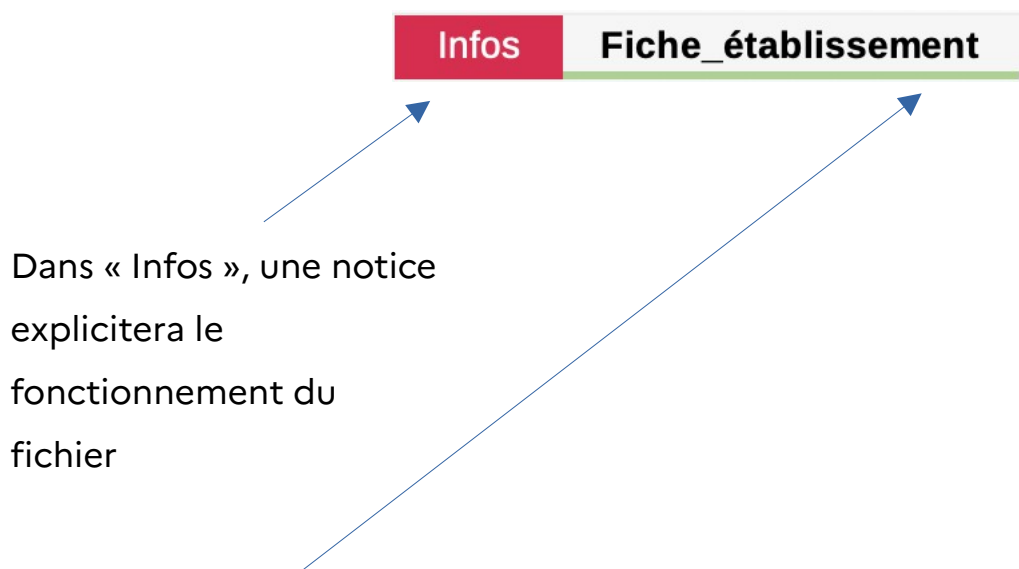

En cliquant sur « Fiche\_établissement », vous aurez alors accès aux résultats de votre école. Il vous faudra paramétrer la discipline, le choix du groupe d'élèves, le genre.

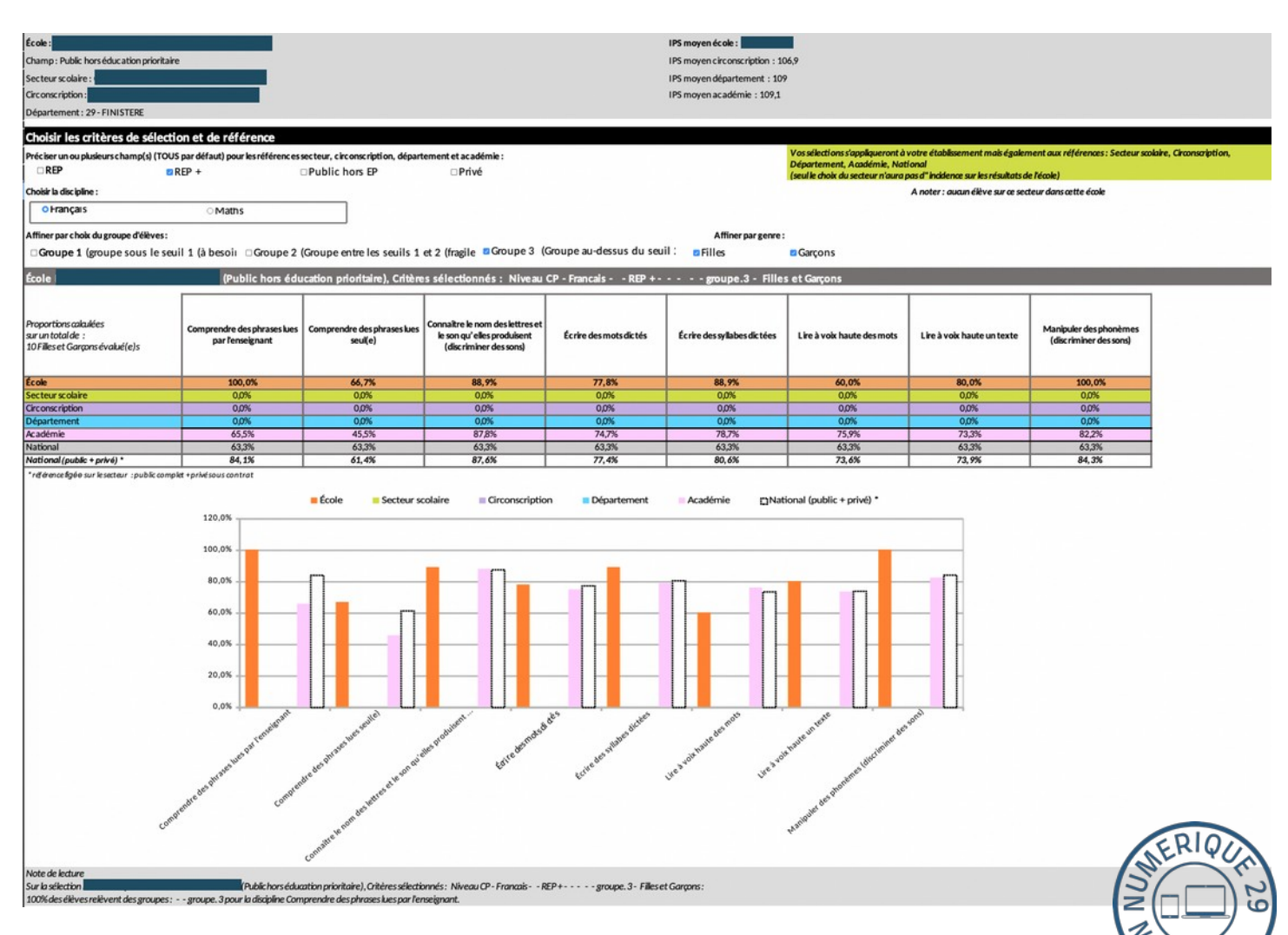